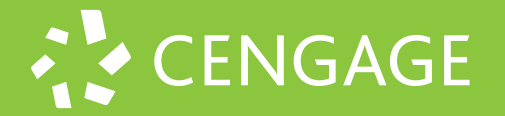

Student Quick Start Guide

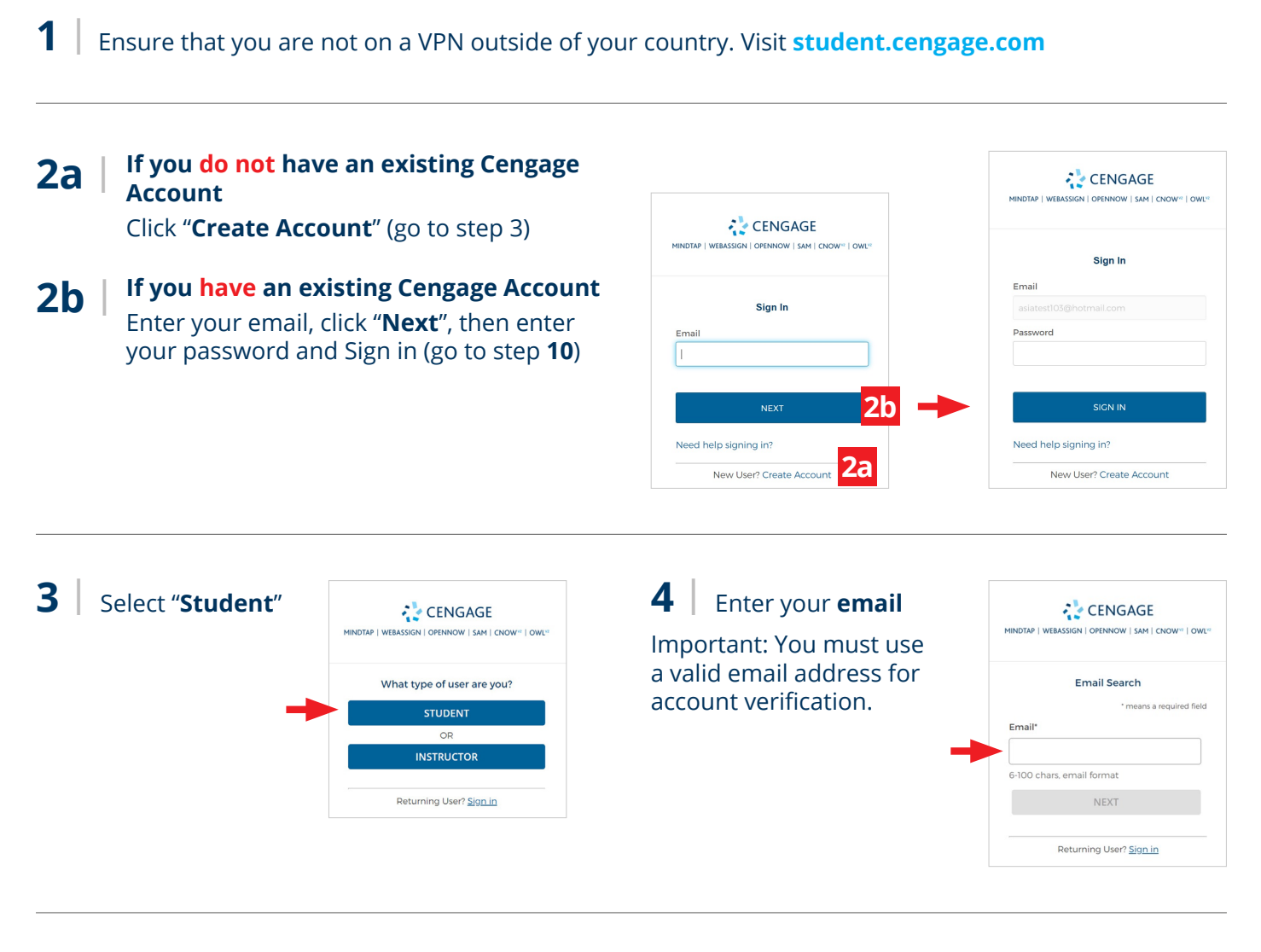

**5 |** Complete Registration

\*For institution selection, type the name of your institution and select from the dropdown list.

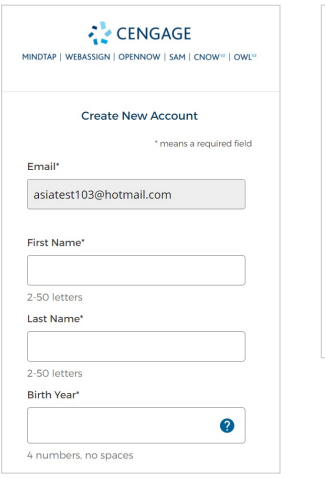

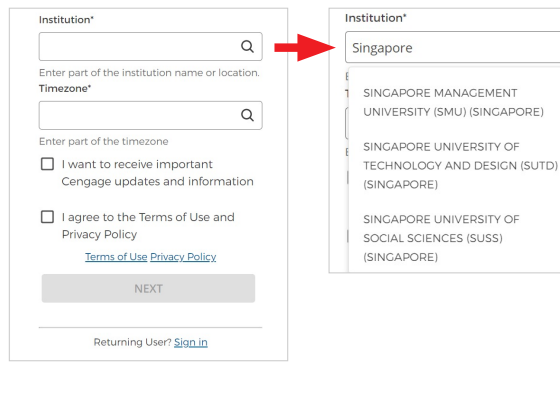

 $\mathsf Q$ 

 $\overline{a}$ 

H.

Enter course link, access code or course key

REGISTER

CANCEL

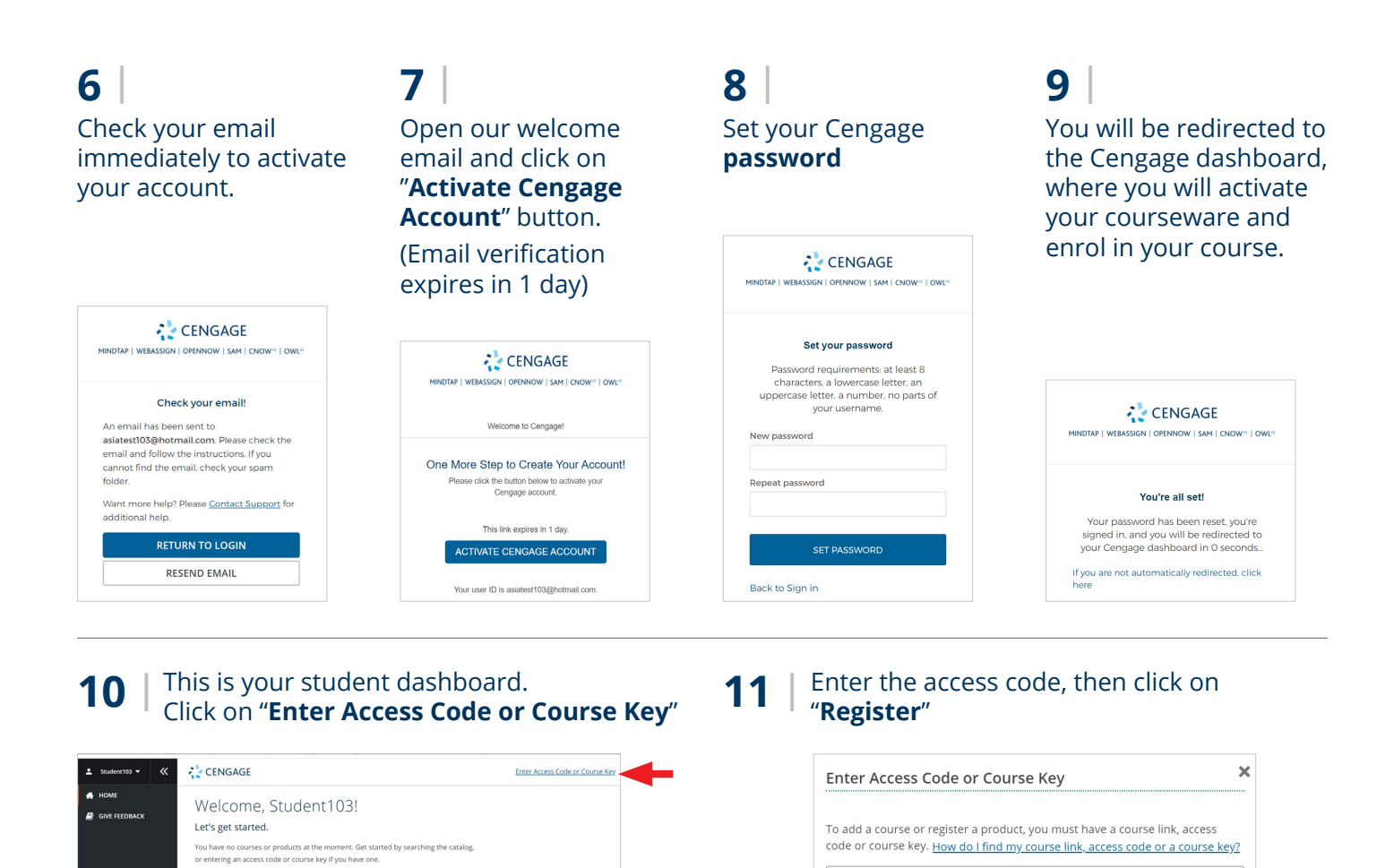

**12** You have successfully added the eTextbook to your dashboard.

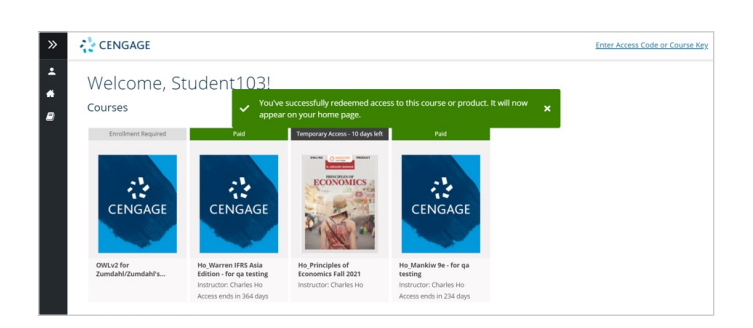

Real-Time System Status! **techcheck.cengage.com** provides immediate insight into our digital platform performance.